# 【法人様向け】**DCS**オンライン+クイックガイド

ダイヤモンド・リテイルメディア デジタル推進室 2023.9.26

本書はDCSオンライン+をご契約された法人会員様向けに発行しております。DCSオンライン+ を快適にご利用いただくためのクイックガイドです。

# 目次

- 1[.登録方法](#page-1-0)
- 2[.マイページ](#page-4-0)
- 3. お知らせ
- 4[.サイドメニュー各種](#page-5-1)
- 5[.会員コンテンツ各種](#page-6-0)
- 6[.会員限定記事](#page-7-0)
- 7[.電子書籍](#page-9-0)
- 8. [興味のある記事を表示](#page-11-0)
- 9[.よくある質問](#page-13-0)
- 10[.お問い合わせ](#page-13-1)

# <span id="page-1-0"></span>1.登録方法

まずは利用するために会員登録を行います。利用者ごとにオンラインストアへ会員登録したうえ で、マイページから「法人キー」を入力する必要があります。

#### 留意点

すでに会員登録がお済みの場合は、「会員登録手順」は不要です。「法人キー登録手順」にお 進みください。

## 会員登録手順

①オンラインストアにアクセス

<https://www.drm-onlinestore.com/mypage/login>

#### ②右上にある「新規会員登録」ボタンを選択

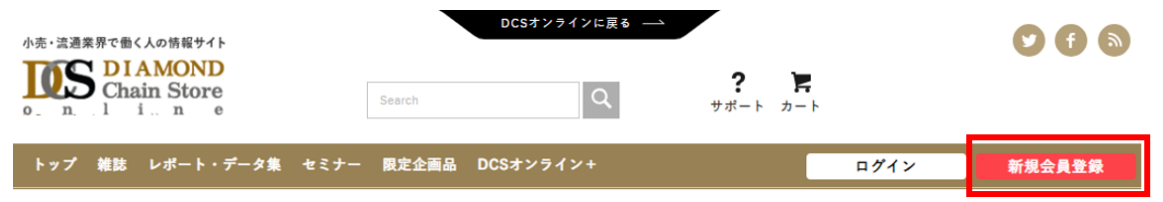

### ③「ご利用規約」をお読みいただきます。「私は本規約の全ての条件に同意します。」をチェックい ただき、「同意して会員登録へ」を選択

ご利用規約

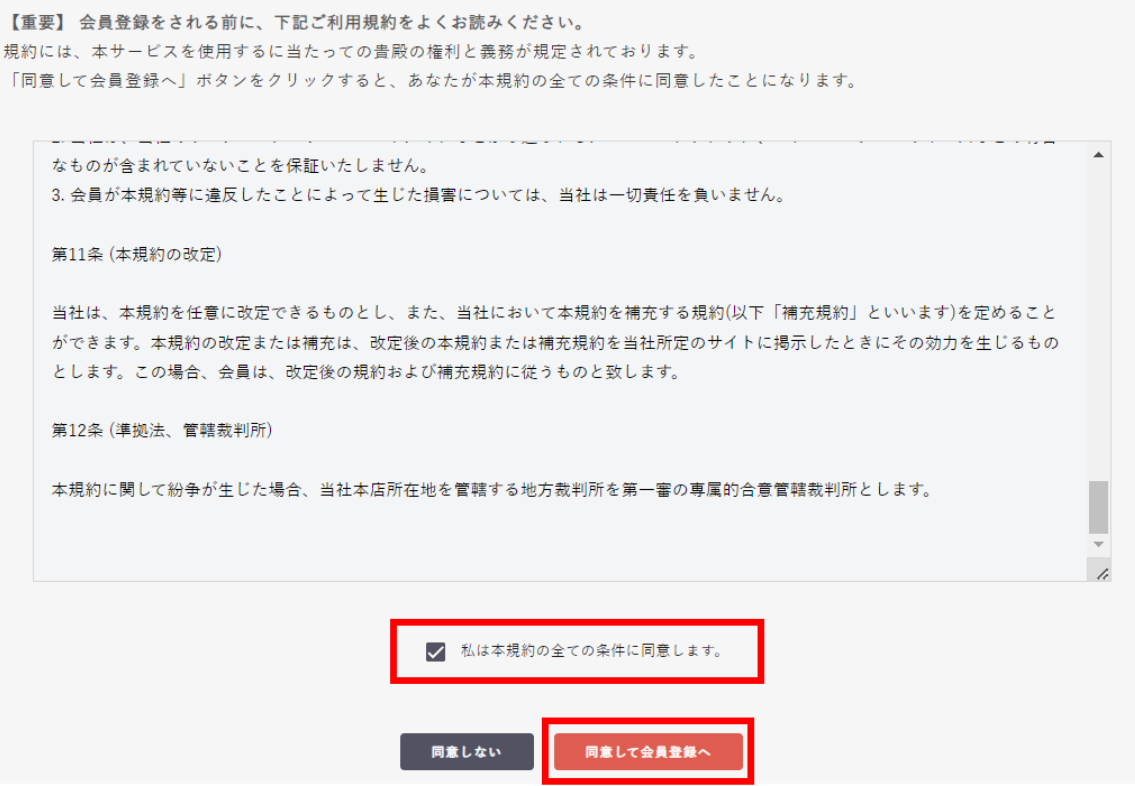

④会員登録(入力ページ)が表示されますので、必要事項を入力いただき、「確認ページへ」を選 択

留意点

この画面で登録したメールアドレス、パスワードが、以後ログイン時に必要になります。

⑤会員登録(確認ページ)が表示されますので、内容をご確認後「会員登録をする」をクリックして 完了

引き続き「法人キー登録」に進みます。

法人キー登録手順

①オンラインストアにアクセス <https://www.drm-onlinestore.com/mypage/login>

②メールアドレスとパスワードを入力してログイン

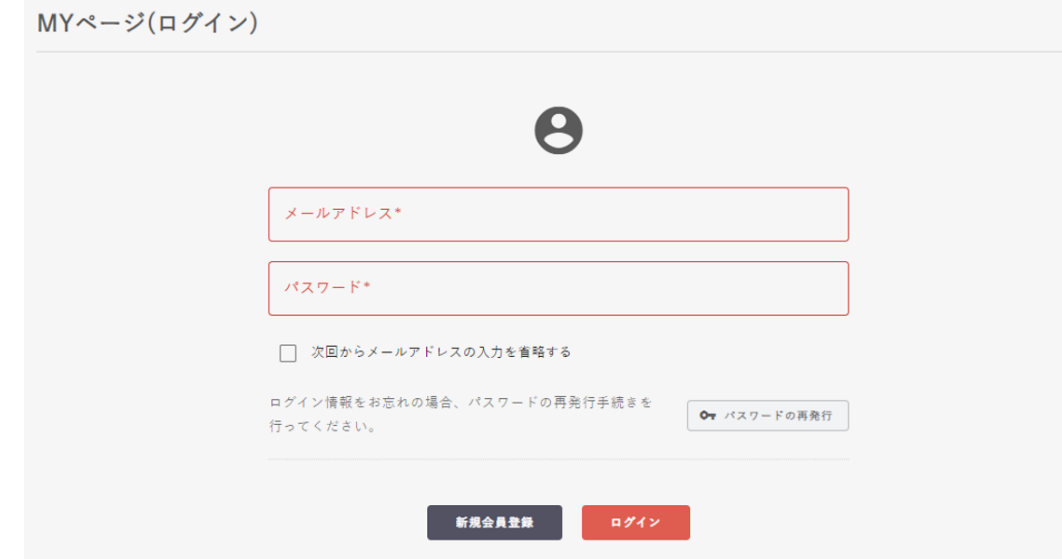

③サイドメニューから「DCSオンライン+申し込み」をクリック

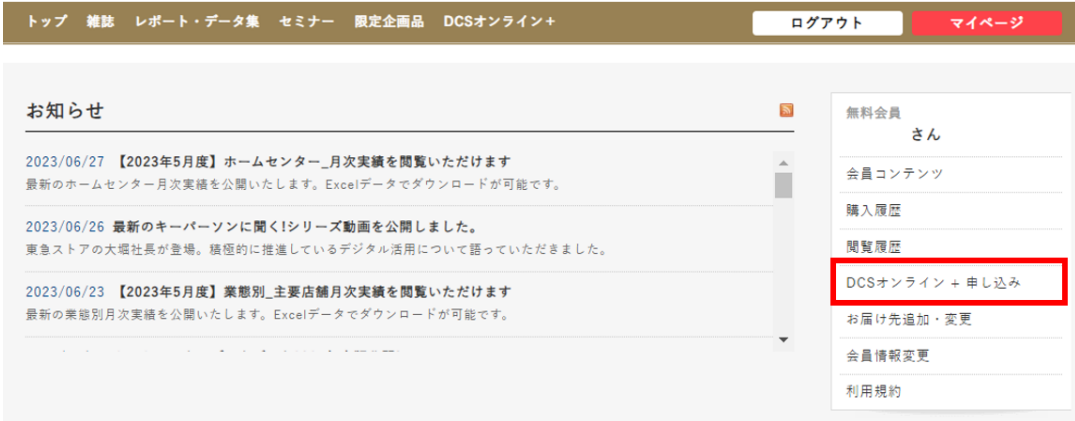

### ④「法人キー登録」ボタンをクリック

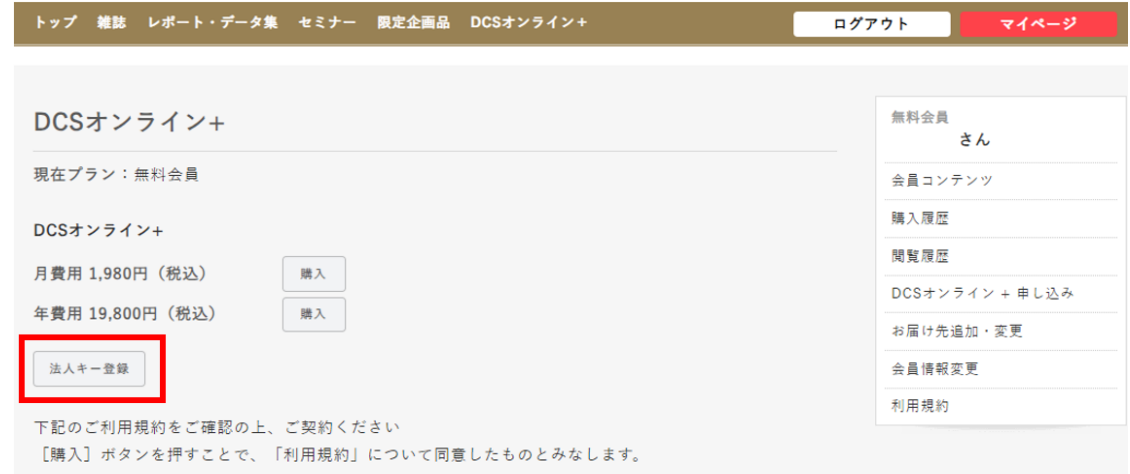

### ⑤法人キーを入力して、「登録」ボタンをクリック

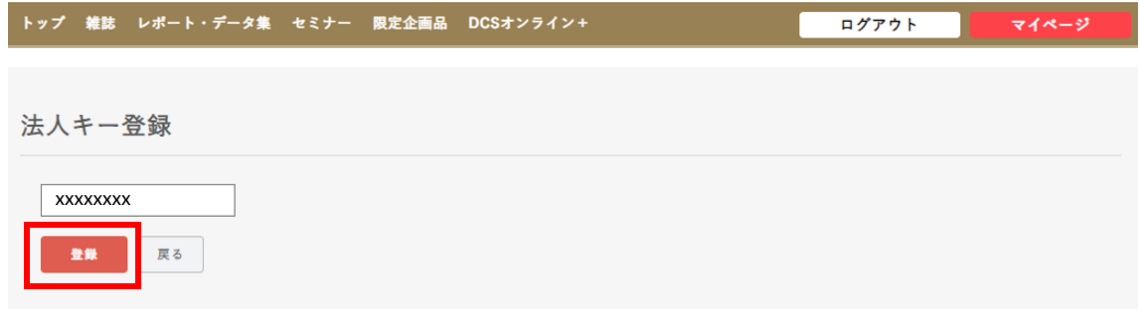

⑥「戻る」を押してマイページに戻る

留意点

●法人キーは契約数に応じて発行されます。契約数以上のキーは登録できませんので、 あらかじめご了承ください。また、1ライセンスにつき同時に3デバイスまで使用可能です。 ●法人キーは契約担当者様にお送りしています。法人キーが不明な場合は、契約担当者様へ ご確認をお願いいたします。

## <span id="page-4-0"></span>2.マイページ

マイページの各項目をご紹介します。会員様へのお知らせ、会員情報の確認・変更、会員コンテ ンツの閲覧が可能です。

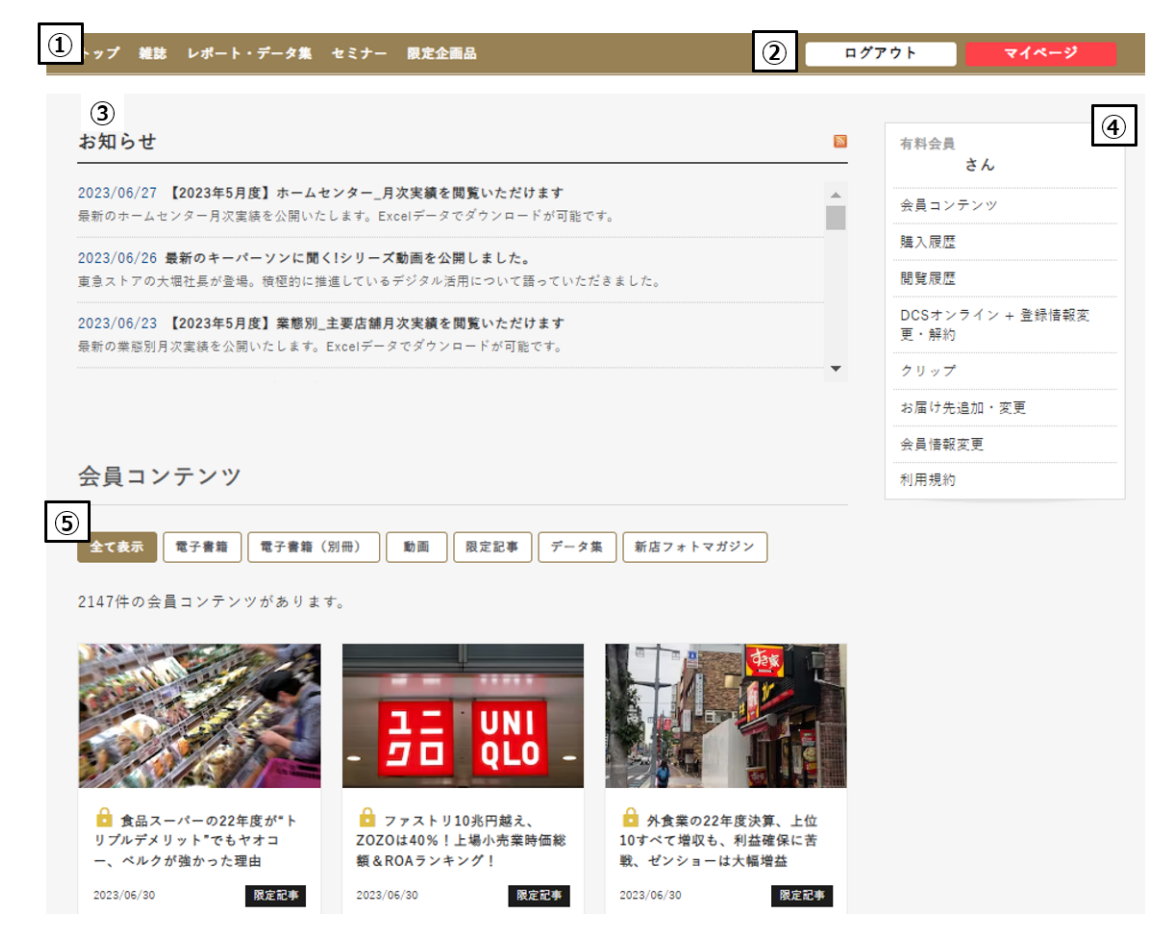

①グローバルメニュー

オンラインストアの商品ページに遷移。

②ログアウト・マイページ

ここからログイン・ログアウトが可能。ログアウト状態の場合はログインと表示。

③お知らせ

最新刊や特典のお知らせ、メンテナンスのお知らせなどが表示。

④サイドメニュー

会員コンテンツの変更やクリップした記事などを閲覧できる。

⑤会員コンテンツとタブメニュー

商品の特性ごとに分類

- ・電子書籍:ダイヤモンド・チェーンストア誌が閲覧できます。
- ・電子書籍(別冊):流通テクノロジーなど別冊として発刊された雑誌が閲覧できます。

・動画:会員限定動画などが閲覧できます。

・限定記事:会員限定の記事が閲覧できます。

・データ集:月次データやデータブックなどが閲覧できます。(一部、最新は閲覧不可)

・新店フォトマガジン:過去に発刊したフォトマガジンを閲覧できます。(最新は閲覧不可)

# <span id="page-5-0"></span>3. お知らせ

最新号の発刊情報や会員特典、メンテナンス情報などをお知らせします。

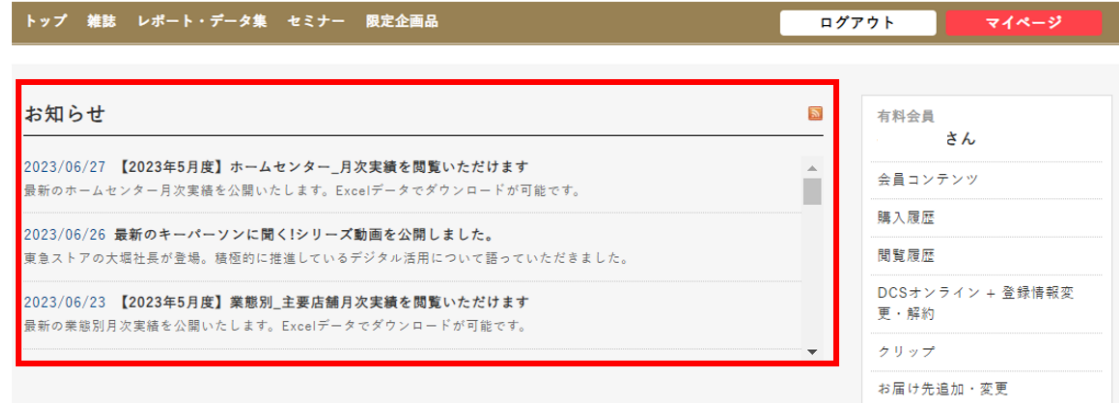

# <span id="page-5-1"></span>4.サイドメニュー各種

サイドメニューでは、会員情報の変更やクリップしたコンテンツの閲覧、閲覧履歴の確認ができま す。

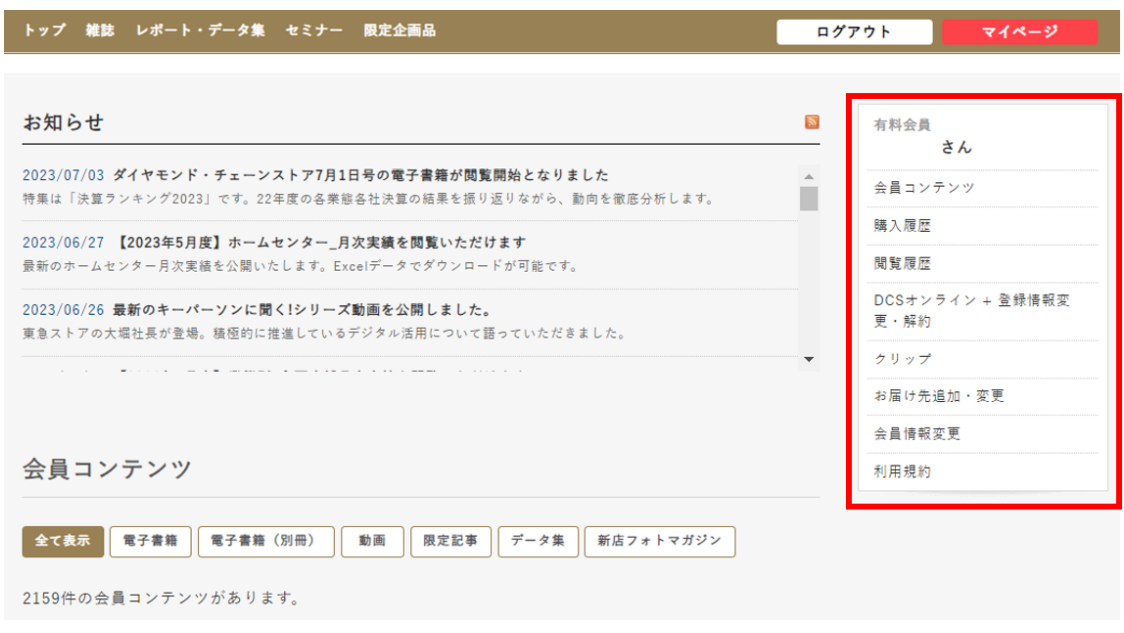

会員コンテンツ

会員コンテンツ一覧を表示します。

購入履歴

購入した商品の履歴や詳細が確認できます。請求書、領収書のダウンロードができます。

閲覧履歴

Web記事の閲覧履歴を確認できます。過去に閲覧した記事を探したい場合はこちらが便利で す。ただしログアウト状態で閲覧した記事の履歴は残りません。履歴として残したい場合はログイ ン状態で閲覧します。

**DCS**オンライン+登録情報変更・解約

DCSオンライン+の法人キーの設定、有効期間の確認、利用規約の確認、よくある質問の閲覧 ができます。

クリップ

Web記事など、あとで読みたい記事などを1箇所にまとめる機能です。まとめたコンテンツは一覧 表示されます。クリップした記事はいつでも「解除」ボタンで解除できます。

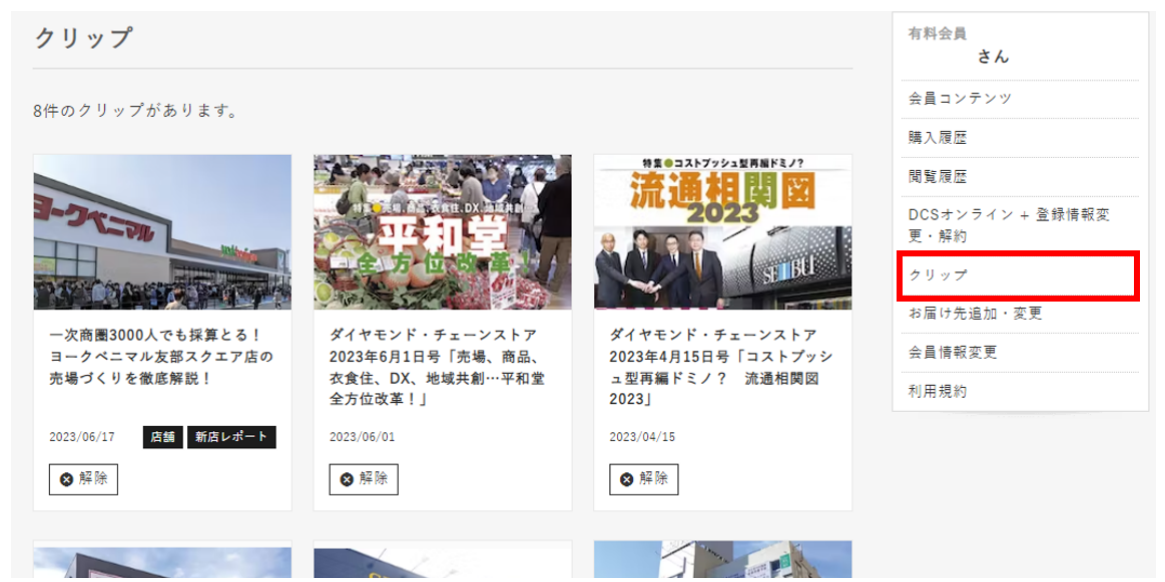

### お届け先追加・変更

郵送が必要な商品を購入した場合のお届け先が表示されます。登録済みのお届け先の変更、 新しいお届け先の追加ができます。

### 会員情報変更

メールアドレス、電話番号、パスワードなど、会員情報の変更ができます。また、無料会員の退会 手続きもこちらからとなります。

利用規約

DCSオンラインおよびDCSオンライン+の利用規約を確認できます。DCSオンライン+をご利用 になるうえで分からないことがあれば「よくある質問」をご確認いただけます。

# <span id="page-6-0"></span>5.会員コンテンツ各種

会員限定の記事やコンテンツ、ダイヤモンド・チェーンストア誌の電子版が閲覧可能です。

#### 電子書籍(ダイヤモンド・チェーンストア誌)

ダイヤモンド・チェーンストア誌の最新号から2015年4月号までを、電子書籍形式で閲覧できま す。クリックすると電子書籍が開きます。

電子書籍(別冊)

流通テクノロジー、リテールDXなどダイヤモンド・チェーンストア誌の別冊版が電子書籍で閲覧で きます。クリックすると電子書籍が開きます。

動画

取材を通じて知り得た情報を紹介する「リテイルマニア」や当社主催のセミナー(一部)、流通に 関するHowto動画など、多数の動画コンテンツを閲覧できます。クリックすると動画が再生されま す。

#### 会員限定記事

会員限定の記事が閲覧できます。読みたい記事をクリックして閲覧いただけます。ログイン状態 であれば、DCSオンラインからも会員限定記事を閲覧することが可能です。 下記マーク(金=有料限定、銀=無料会員以上限定)がついているものが会員限定記事です。 ログアウト状態ですとログインを促されますので、ログインした状態で閲覧ください。

データ集

業態別主要店舗月次実績データや過去に発刊したデータブック(昨年度発売分)など、弊社が発 刊するデータに関連するコンテンツが表示されます。エクセル形式でダウンロードも可能な商品 もございます。

新店フォトマガジン

<span id="page-7-0"></span>新店をいち早く紹介するサービス「新店フォトマガジン」から、過去の店舗情報を公開しています。

### 6.会員限定記事

ニュースサイト「DCSオンライン」から会員限定の記事を閲覧できます。会員限定の記事には 「金」や「銀」の鍵アイコンがついております。有料会員であれば、すべての記事を閲覧いただけ ます。

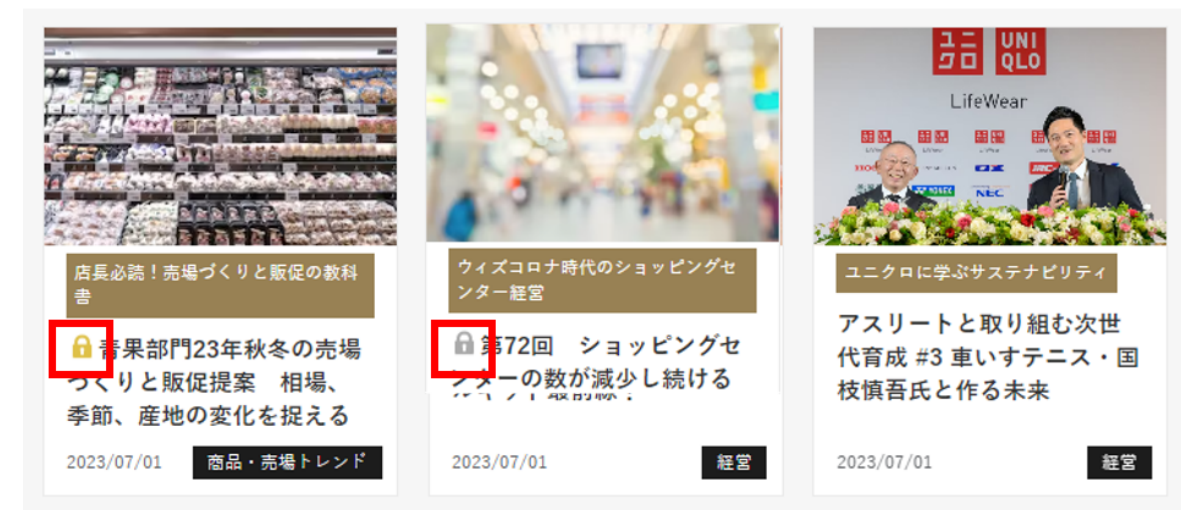

- 金の鍵…有料会員限定
- 銀の鍵…無料会員以上
- 鍵なし…ログアウト状態でも閲覧できます

記事の検索機能

Web記事の中からキーワードで検索をすることで、関連する記事を抽出することができます。

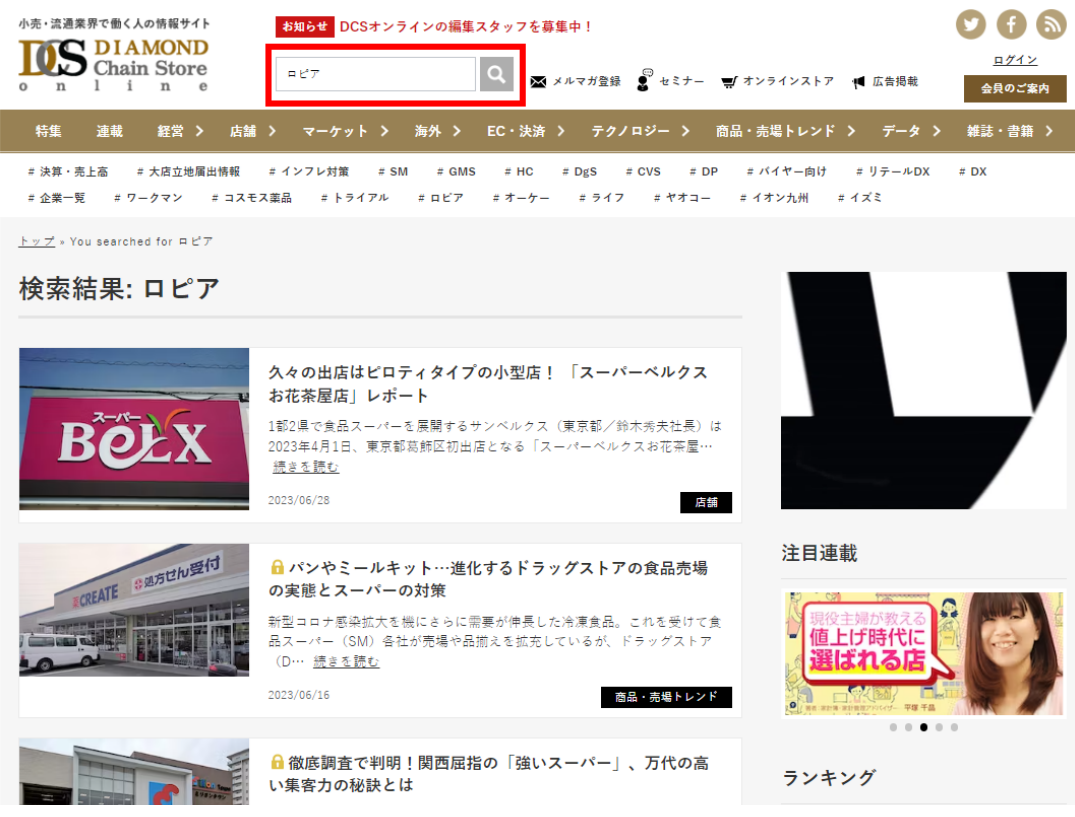

- 1. DCSオンライントップページ上部にある検索窓にキーワードを入力
- 2. 「Enter」を押すことで、検索結果が表示されます

記事クリップの方法

後で読みたい記事はクリップすることで、まとめて閲覧が可能です。

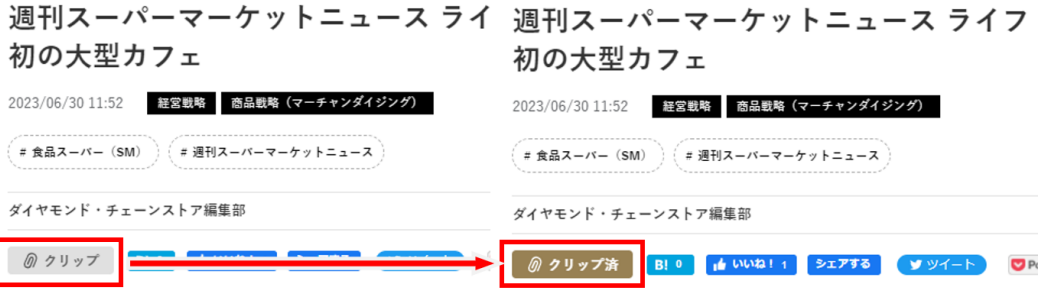

ライフコーポレーションは6月30日にオープンする「ビオラル有明: ライフコーポレーションは6月30日にオープンする「ビオラル有明ガーデ

- 1. 記事をクリックして開く
- 2. 記事の冒頭にある「クリップ」ボタンをクリックします。
- 3. クリップ後は「クリップ済」と表示されます
- 4. クリップした記事はマイページのサイドメニュー「クリップ」に表示されます

#### 留意点

記事クリップは、ログイン状態でないと作動いたしません。必ずログイン状態であることをたし かめてからご使用ください。

# <span id="page-9-0"></span>7.電子書籍(バックナンバー)

DCSオンラインやマイページから電子書籍を閲覧できます。最新号(年22刊、毎月1日と15日号) から過去7年分のダイヤモンド・チェーンストア誌を閲覧できます。

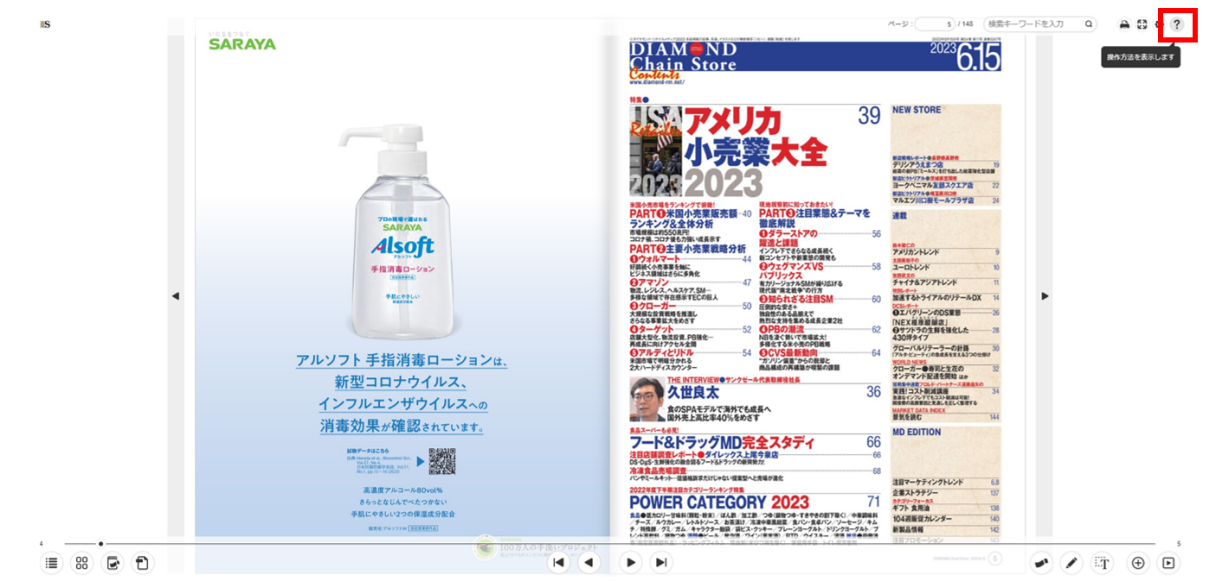

電子書籍は「メクリブ」というサービスを利用しております。電子書籍閲覧に関する操作方法は、 メクリブのヘルプをご覧ください。

閲覧方法

- 1. トップページの「雑誌・書籍」にマウスを置き、メニューから「ダイヤモンド・チェーンストア」 を選択
- 2. 雑誌一覧ページが表示されますので、読みたい雑誌の「電子書籍」をクリック

ダイヤモンド・チェーンストア

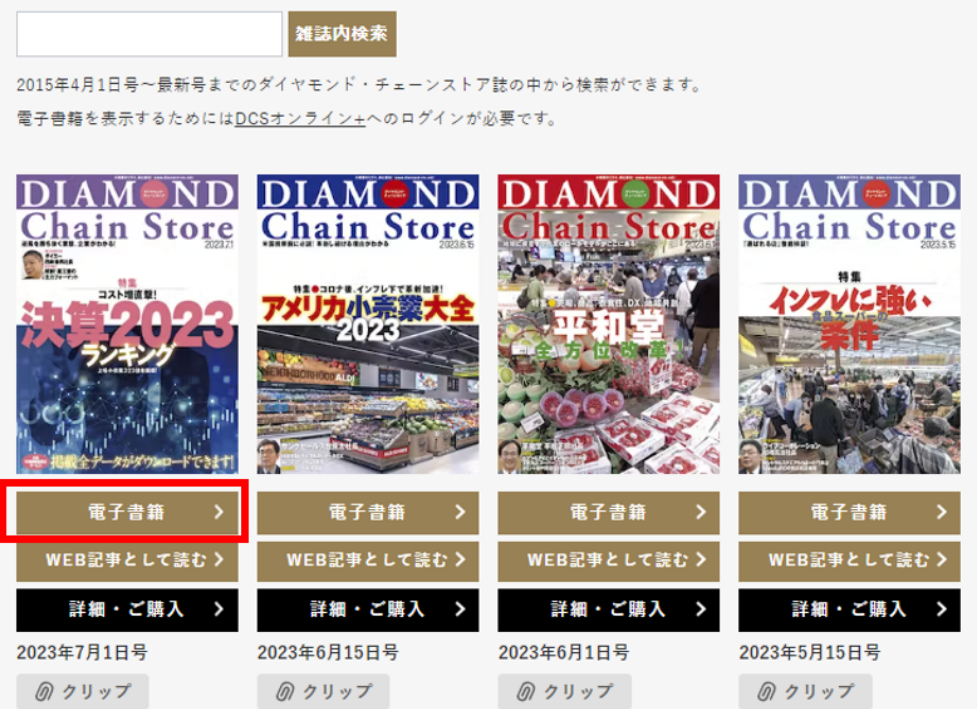

# 「**WEB**記事として読む」

雑誌の内容をWeb記事で読むことができるページです。担当者がお勧めする読みどころや編集 後記なども掲載しておりますので、こちらもご活用ください。

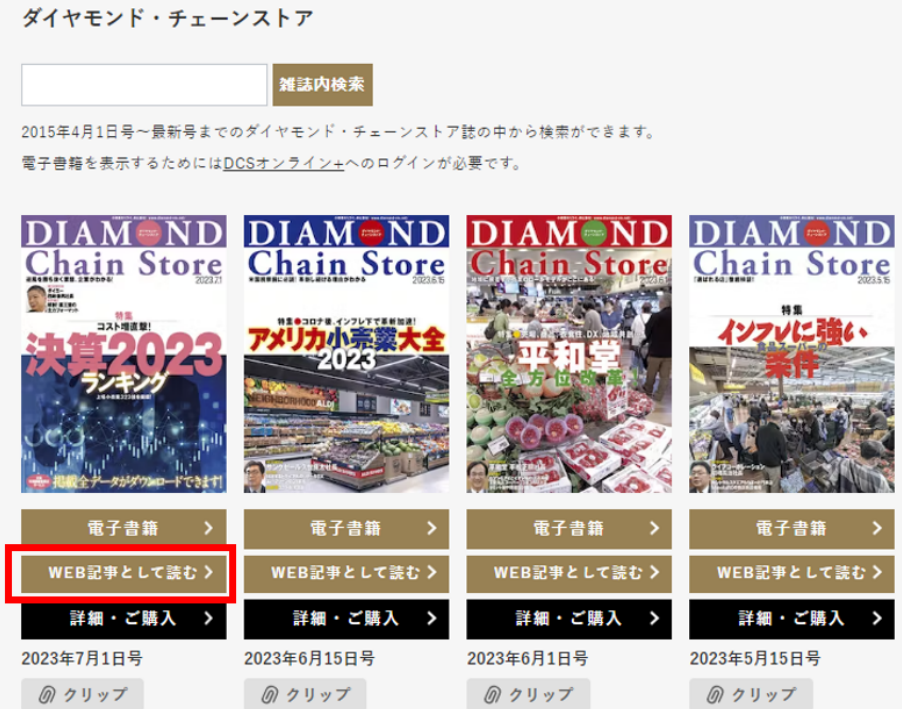

### 電子書籍検索方法

ダイヤモンド・チェーンストア誌7年分のバックナンバーから、キーワード検索をすることができま す。店名などで検索すると、その店名が含まれたページ数が抽出され、リンクをクリックすると、 当該ページまですぐに遷移することができます。

「●●店」や「●●ストアー ●●店」など。

ダイヤモンド・チェーンストア 雑誌内検索

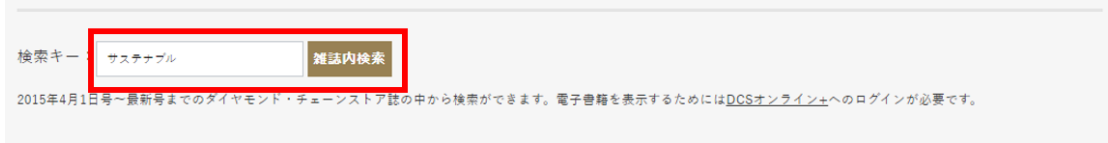

検索結果:69書籍で検索キー(サステナブル)が見つかりました。

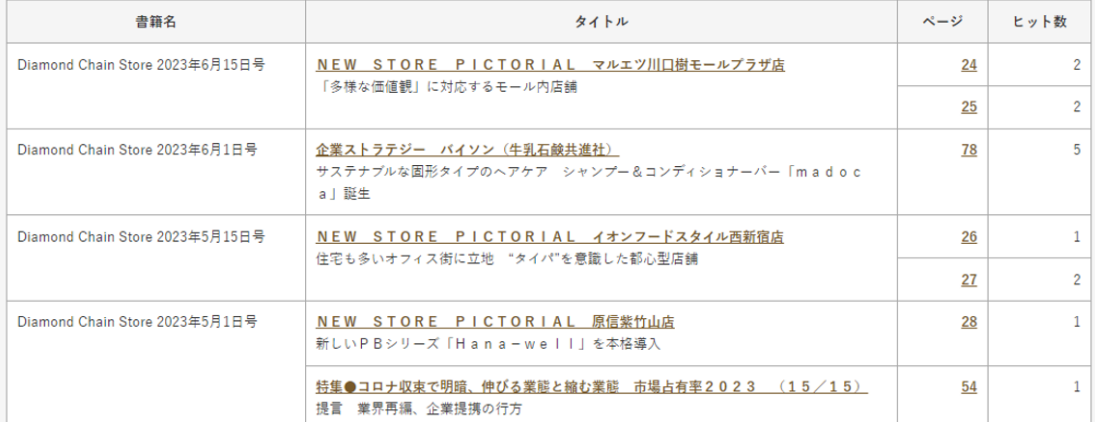

### 検索手順

- 1. トップページの「雑誌・書籍」にマウスを置き、メニューから「ダイヤモンド・チェーンストア」 を選択
- 2. 上部にある検索窓にキーワードを入力
- 3. 対象の雑誌が一覧で表示されます。タイトルやページをクリックすると、該当雑誌の該当 ページが開きます

# <span id="page-11-0"></span>8.興味のある記事を表示

興味のあるジャンル・業態をあらかじめ選んでおくことで、DCSオンラインのトップページに最新 のおすすめ記事が表示されます。新しい記事が配信されるたびに更新されますので、効率の良 い情報収集が可能です。

### 興味のあるジャンル·業態の登録方法

1. ログインした状態でDCSオンライントップページに入ります。新着コンテンツの上にあるボ タンをクリックします

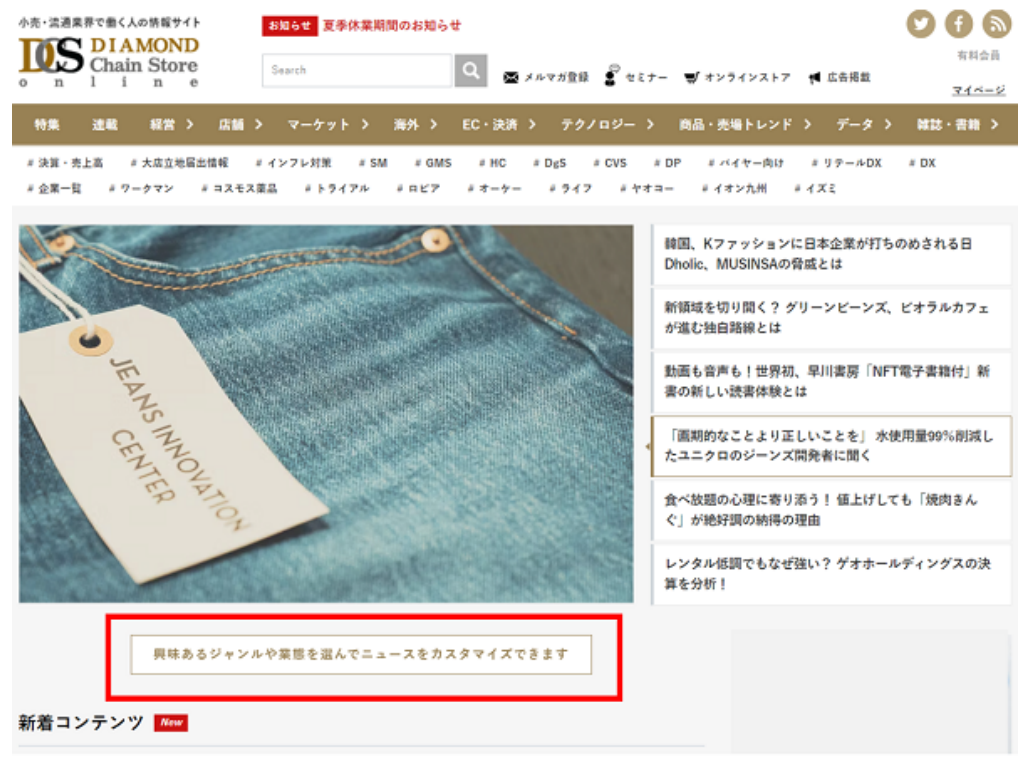

2. 表示される中から、興味のあるジャンル・業態にチェックをいれ、決定ボタンを押します ※複数選択が可能です

※1つ以上のチェックがないと記事は表示されません

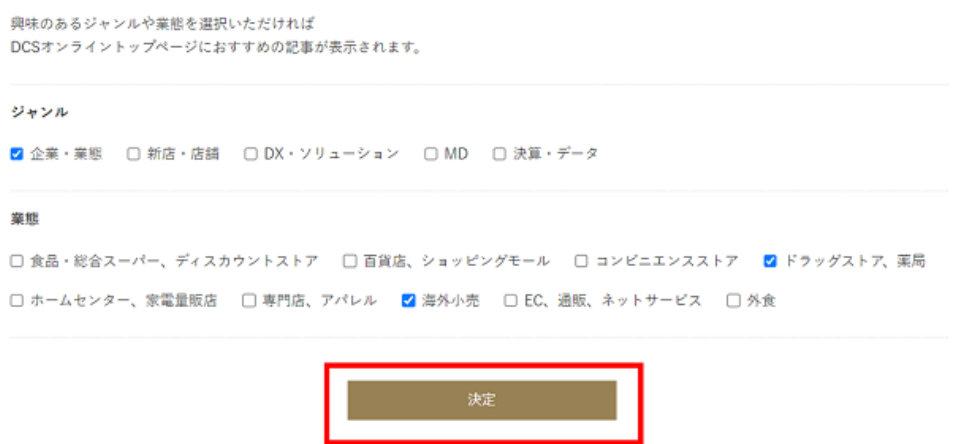

3. 画面上部に表示されるボックスの「OK」をクリックすると、自動的にボックスは閉じます

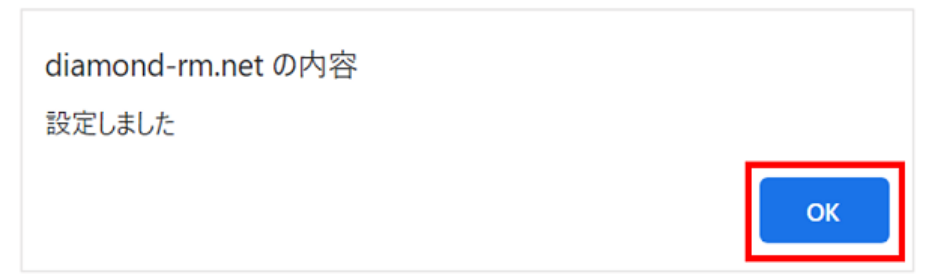

### 4. おすすめコンテンツが表示されます

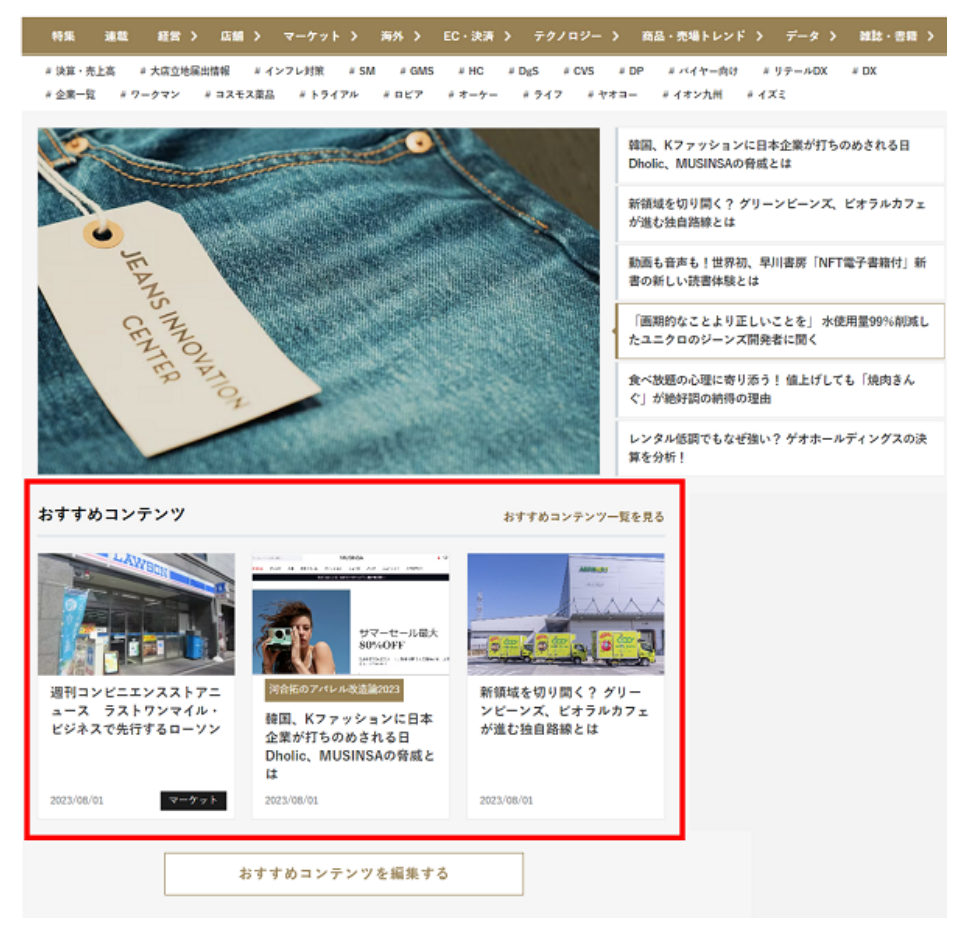

### マイページからも登録、変更が可能です

- 1. マイページを開きます
- 2. サイドメニューから「会員情報変更」をクリック
- 3. 下の方にスクロールいただき「興味あるジャンル・業態を編集」をクリック
- 4. 選択をして「決定」→確認ページが表示されるので「登録」をクリック

### 留意点

おすすめ記事は、ログイン状態でないと作動いたしません。必ずログイン状態であることをたし かめてからご使用ください。

# <span id="page-13-0"></span>9.よくある質問

ご不明点やお困りごとがありましたら、よくある質問をご覧ください。

DCSオンライン+よくある質問 [https://diamond-rm.net/faq\\_plus/](https://diamond-rm.net/faq_plus/)

## <span id="page-13-1"></span>10.お問い合わせ

よくある質問に回答がない場合やご意見などがございましたら、下記よりお気軽にお問い合わせ ください。

お問い合わせフォーム [https://fm.diamond-rm.net/contact\\_plus\\_corp\\_2](https://fm.diamond-rm.net/contact_plus_corp_2)

# 最後に

DCSオンライン+会員の方には、定期的に会員メルマガをお送りしています。 最新発刊情報、最新動画、受付中のセミナー、新機能紹介など、おすすめ情報となりますので、 ご活用ください。

#### 改訂履歴

- 2023年7月1日 初稿
- 2023年9月26日 rev01「8.興味のある記事を表示」を追加